# <span id="page-0-1"></span>**How to Delete a Schedule**

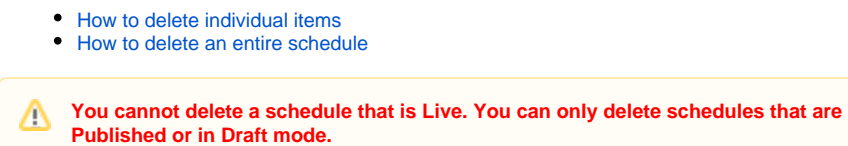

# <span id="page-0-0"></span>How to delete individual items

- Be sure the schedule that holds the items you want to delete is either in **published** or **draft mode** (Figure 1.1). A live schedule cannot be deleted; it must be replaced.
- To the right of each object that you want to omit from your collection, click **Remove** (Figure 1.2).

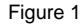

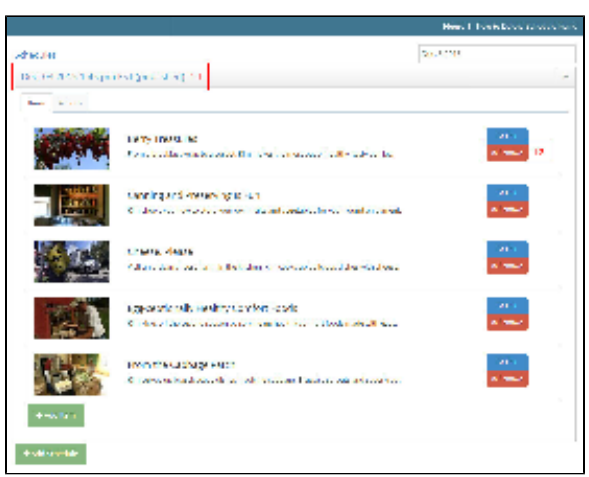

The item no longer appears in the list. To clear all items from your schedule without having to delete the schedule, click the **Actions tab** (Figure 2).

Figure 2

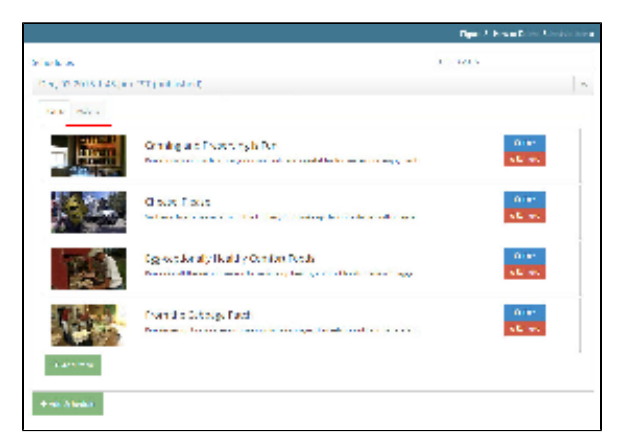

- Click **Clear All Items** (Figure 3.1).
- Click the **Items tab** (Figure 3.2).

Figure 3

#### **Related pages**

- [Roles and permissions](https://docs.pbs.org/display/CUR/Roles+and+Permissions)
- [How to Delete a Schedule](#page-0-1)
- [Station Collections](https://docs.pbs.org/x/pjcF)
- [Show Collections](https://docs.pbs.org/x/uTcF)
- [How to Favorite a collection](https://docs.pbs.org/x/qTcF)
- [How to copy a schedule](http://docs.pbs.org/display/CUR/How+to+Copy+a+Schedule)
- [FAQ](https://docs.pbs.org/display/CUR/FAQ)
- [Glossary](https://docs.pbs.org/display/CUR/Glossary)
- [Image and Text Specs](https://docs.pbs.org/x/tDcF)

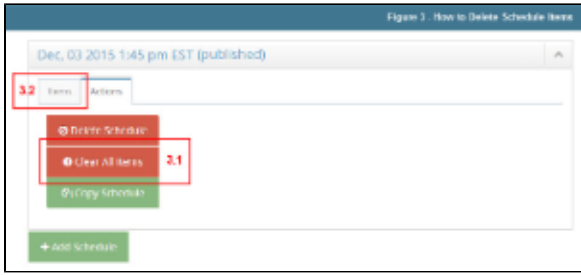

- All of the scheduled items have been removed.
- To begin adding new items, click **Add Item**. To save your changes, click **Save Changes**. To cancel your deletions and bring all of your scheduled items back, click **Cancel Changes** (Figure 4).

Figure 4

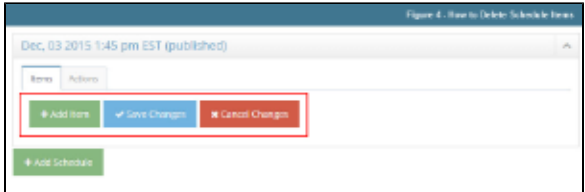

## <span id="page-1-0"></span>How to delete an entire schedule

- Be sure the schedule that you want to delete is either in **published** or **draft mode** (Figure 1.1).
- A live schedule cannot be deleted; it must be replaced. [Learn how](https://docs.pbs.org/display/CUR/How+to+Copy+a+Schedule)
- Click the **Actions tab** (Figure 1.2).

#### Figure 1

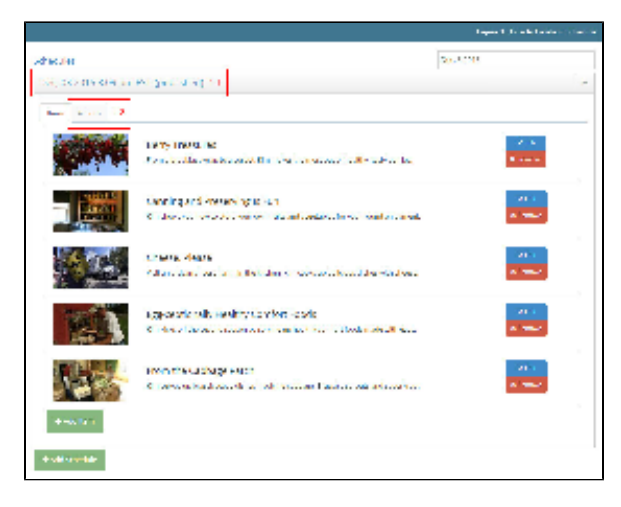

Click **Delete Schedule** (Figure 2).

#### Figure 2

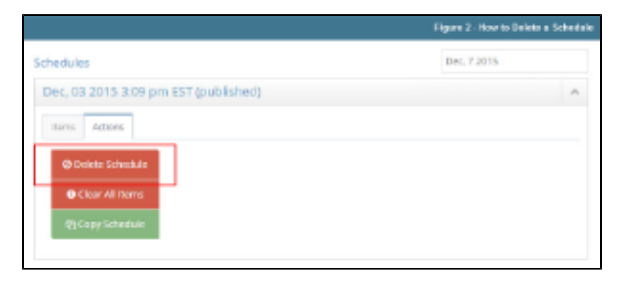

A popup box asking you to confirm the deletion appears. Click **Yes** to delete the schedule (Figure 3).

## Figure 3

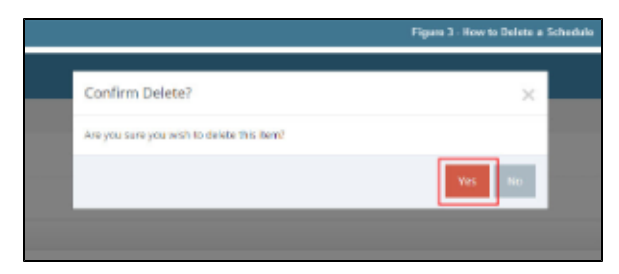

All remaining schedules still exist in your list of Schedules. (Figure 4.1).

Click the **Items tab** to view remaining schedules (Figure 4.2).

## Figure 4

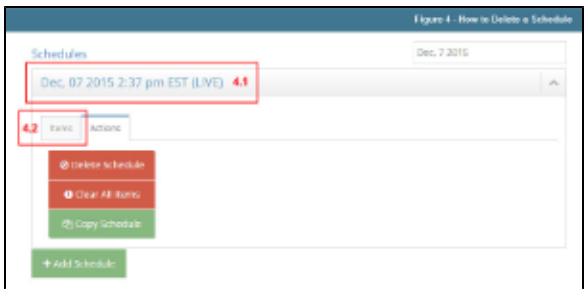